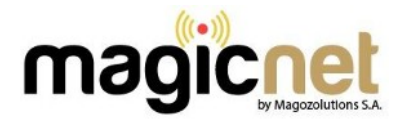

## **ROUTER TOTOLINK AC1200 Wireless**

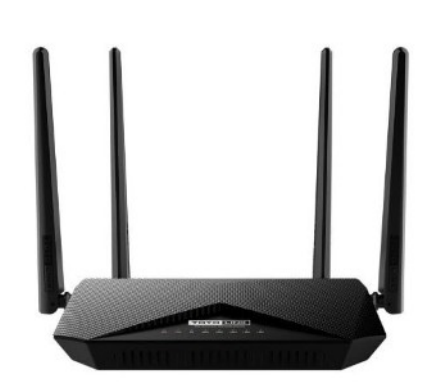

- 1.- Abrir nuestro navegador (Firefox, Chrome, Explorer, etc).
- 2.- En la barra de navegación escribimos lo siguiente **192.168.0.1** y pulsamos **Enter.**
- 3.- Aparecerá una ventana de autentificación. Password: **admin**, luego presionamos **login**  Para iniciar sesión.

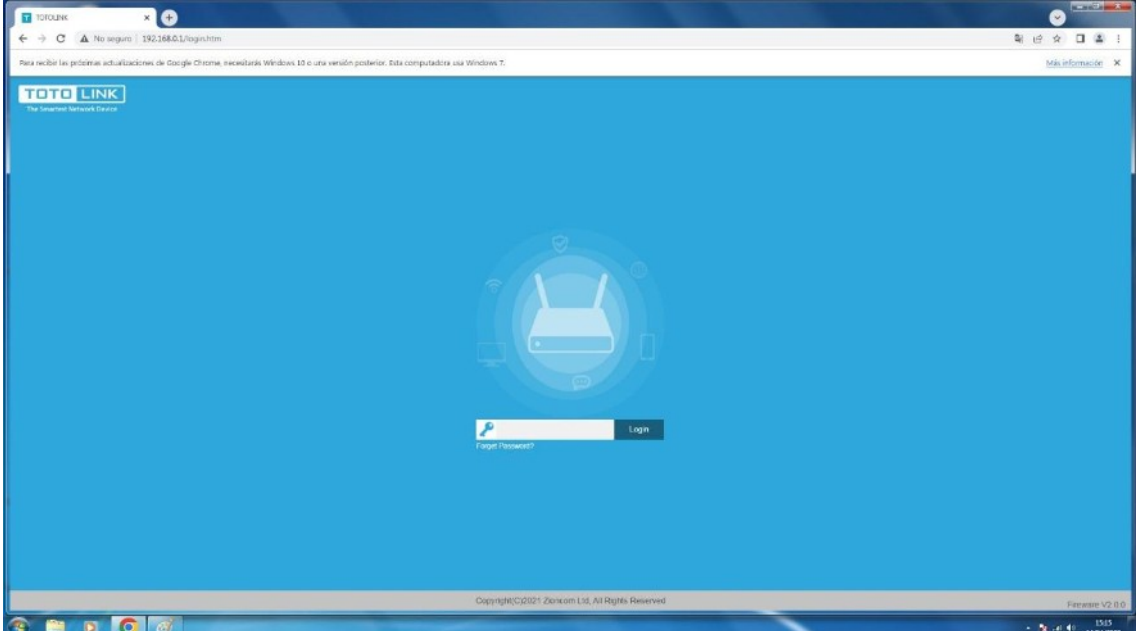

4.- Se mostrará la pantalla principal de configuración del ruteador

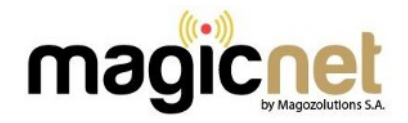

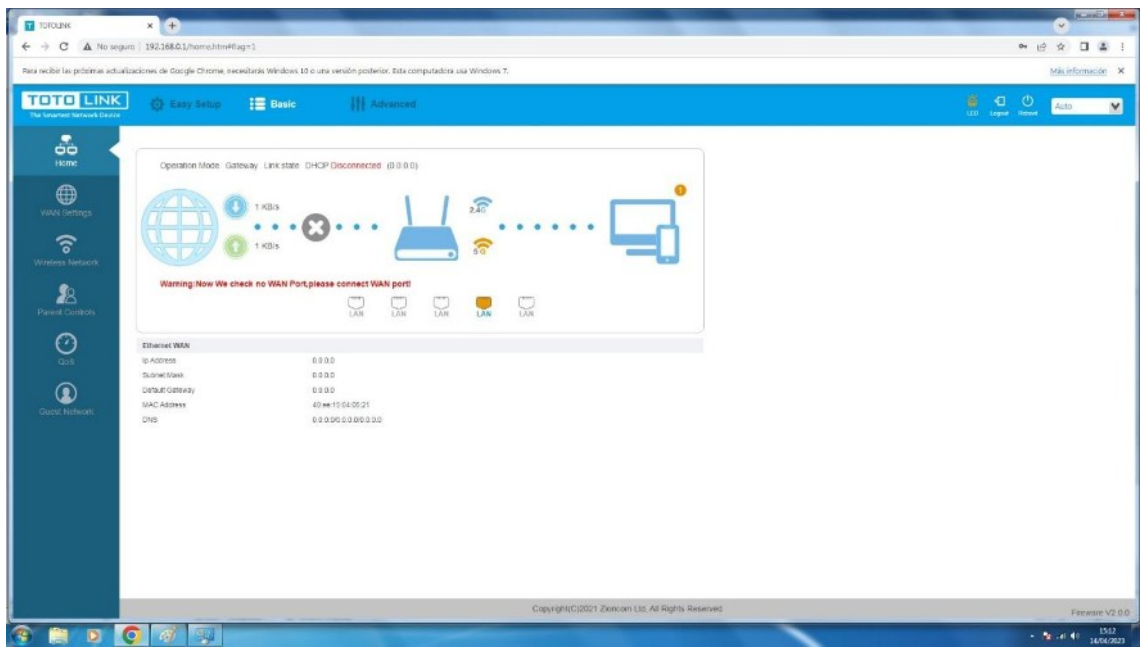

5.- Seleccionamos **Wireless Network** en el menú inferior izquierdo

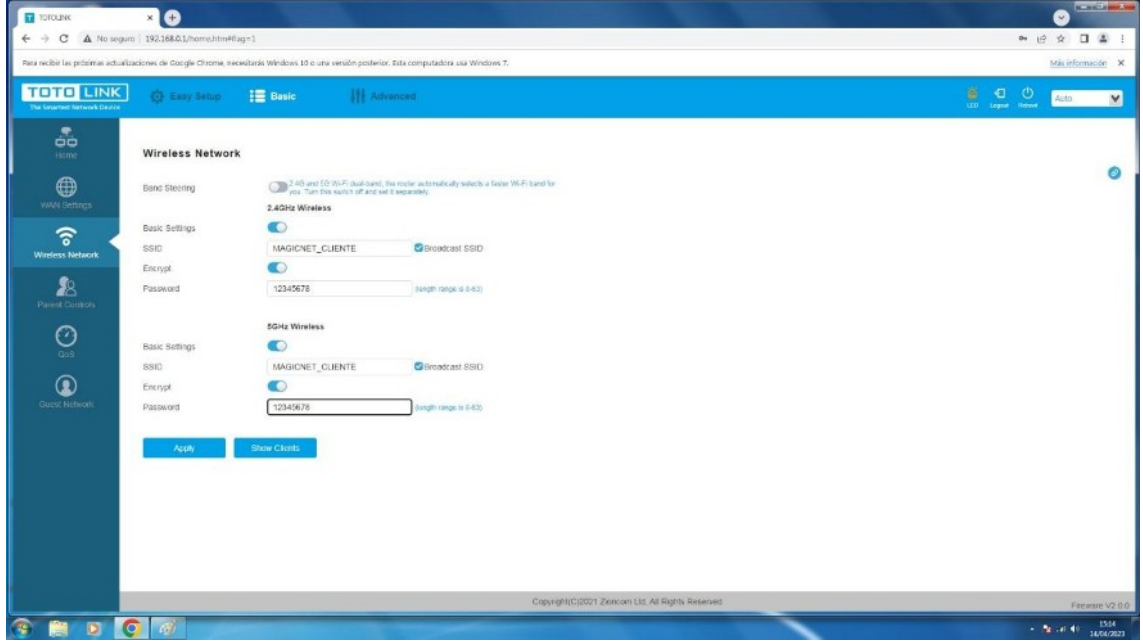

6.- En la pantalla mostrada, en el campo **Password** colocar su nueva contraseña, se recomienda una clave mínimo 8 dígitos máximo 15 compuesta de letras, números y caracteres, luego presionamos el botón **Apply**.

7.- Si desea ocultar la red, deshabilite el **check** en el cuadro **Broadcast SSID**, presione el botón **Apply,** realizar esto bajo su responsabilidad conectando manualmente cada dispositivo a la red Realizado los cambios presione el botón **Reboot** que esta situado en la parte superior derecha